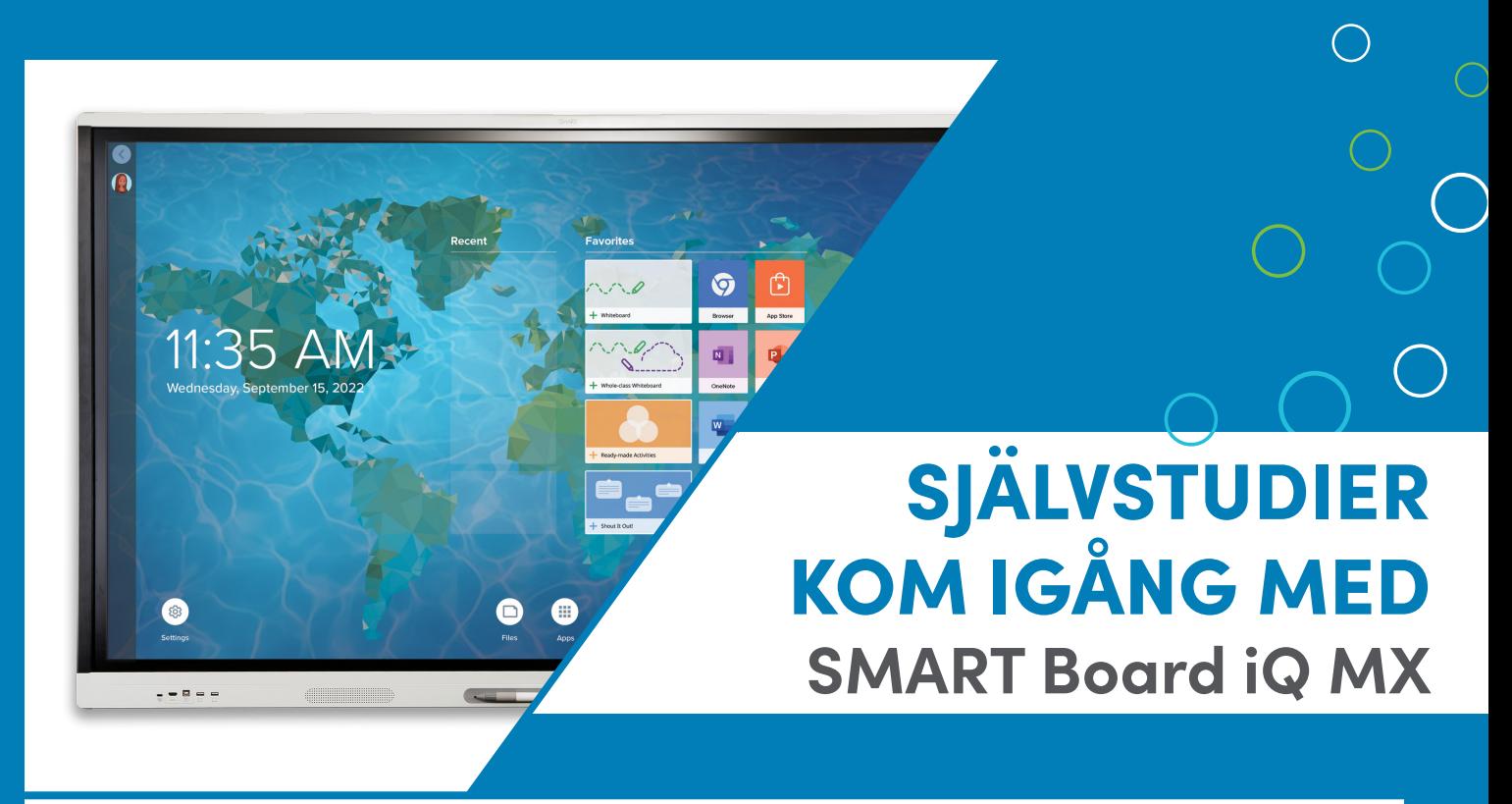

# Lär dig allt om SMART Board iQ tillsammans med kollegorna

\_\_\_\_\_\_\_\_\_\_\_\_\_\_\_\_\_\_\_\_\_\_\_\_\_\_\_\_\_\_\_\_\_\_\_\_\_\_\_\_\_\_\_\_\_\_\_\_\_\_\_\_\_\_\_\_\_\_\_\_\_\_\_\_\_\_\_\_\_\_\_\_\_

 $\_$  , and the set of the set of the set of the set of the set of the set of the set of the set of the set of the set of the set of the set of the set of the set of the set of the set of the set of the set of the set of th

\_\_\_\_\_\_\_\_\_\_\_\_\_\_\_\_\_\_\_\_\_\_\_\_\_\_\_\_\_\_\_\_\_\_\_\_\_\_\_\_\_\_\_\_\_\_\_\_\_\_\_\_\_\_\_\_\_\_\_\_\_\_\_\_\_\_\_\_\_\_\_\_\_

 $\_$  , and the set of the set of the set of the set of the set of the set of the set of the set of the set of the set of the set of the set of the set of the set of the set of the set of the set of the set of the set of th

 $\_$  , and the set of the set of the set of the set of the set of the set of the set of the set of the set of the set of the set of the set of the set of the set of the set of the set of the set of the set of the set of th

 $\_$  , and the set of the set of the set of the set of the set of the set of the set of the set of the set of the set of the set of the set of the set of the set of the set of the set of the set of the set of the set of th

 $\_$  , and the set of the set of the set of the set of the set of the set of the set of the set of the set of the set of the set of the set of the set of the set of the set of the set of the set of the set of the set of th

- 1. Se filmen om SMART Board iQ. Du når filmen via QR-koden eller SMARTKlubben.se
- 2. Skriv minnesanteckningar
- 3. Skapa en egen lektion
- 4. Ansök om diplom

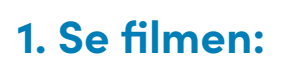

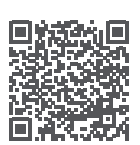

## **2. Skriv minnesanteckningar:**

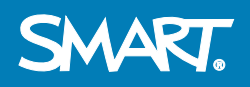

**SMARTKlubben** 

#### **Se fler filmer:**

**SMART Learning Suite**

**Lumio SMART Board**

**3. Skapa en egen lektion**

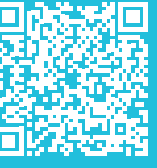

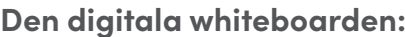

Öppna en ny whiteboard Ändra bakgrund till linjerat, rutat eller annat Skriv en rubrik med pennan. Ändra pennfärg och tjocklek Sök och infoga en bild Sök och infoga en film Klicka på plustecknet - Lägg till en mall Klicka på plustecknet - Lägg till en interaktiv övning Lägg till widgets och undersök hur du kan ändra och använda dem: klockan, timern, tärningarna, snurran, mätverktygen... **Om dina elever har egna digitala verktyg:**  Skapa en Shout it Out Lägg till en whiteboard för hela klassen Dela lektionen till eleverna **Övriga funktioner du når via hemskärmen:** Webbläsaren - Sök på internet Växla källa - Anslut din dator med HDMI- **OCH** USB-kabel. Växla källa Appar - Se vilka appar som finns och prova att lägga till en ny

Skärmdela - Prova att skärmdela din dator, Chromebook, platta eller telefon

#### **Logga in i skärmen:**

Om du har SLS-licens, logga in på SMART Boarden och nå dina filer i Lumio!

### **4. Ansök om diplom!**

Grattis! Nu har du skapat din första lektion på din SMART Board iQ. Ansök om ditt diplom via QR-koden:

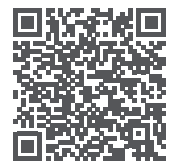

## **Välkommen till SMARTKlubben!**

- fler instruktionsfilmer
- webbinarier
- färdiga lektioner
- annat lektionsmaterial
- erfarenhetsutbyte
- användarforum
- utbildning, online och på skolan
	- och mycket mer

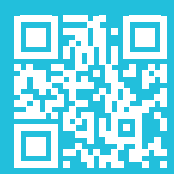

## **SMARTKlubben**

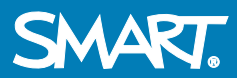